# SCHOLASTIC START

### Basic Navigation for Vendors

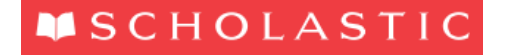

inspirage

### SCHOLASTIC DISCLAIMER

The content of this course is intended only for Scholastic employees and authorized contractors, who for purposes of this training we refer to as the "Scholastic Family." If you are not in the Scholastic Family, you should not participate in this training and we respectfully ask you to leave or disconnect.

If you are in the Scholastic Family, we welcome the opportunity to share with you Scholastic confidential and proprietary information. We expect you to follow our policies in sharing any information discussed. Inappropriate disclosures could harm Scholastic. Disrespect of these conditions for sharing will be dealt with accordingly. No reproduction of this material in written, audio or electronic format is permitted without the expressed written consent of the Scholastic content owner.

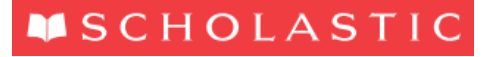

### INTRODUCTION

#### **Welcome to this OTM course**

This course provides an overview of the key actions that need to be performed in order for vendors to log in and out of OTM

#### **Target Audience:**

• Scholastic Domestic Vendors (US & Canada)

#### **Pre-requisites:**

None

### **Course Duration:**

15 minutes

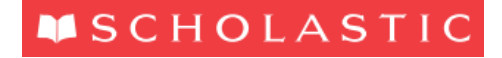

### OVERVIEW OF LOGIN PROCEDURE

- You will be guided through **two initial login procedures** where you will need to reset a password both our OKTA system, and the Oracle Transportation Management (OTM) system.
- **Login Credentials for OKTA** will be provided to you on an email from out OKTA team. This will also include a password reset link.
- It is important to note that *This link expires in 6 days.*

#### **Login Credentials for Oracle Transportation Management (OTM)**

- For first time users of OTM, the **default** login credentials for OTM are below:
	- Username: Your e-mail address (ALL UPPERCASE LETTERS)
	- Password = startCHANGEME2017
- You will be prompted to change your OTM Password. Once you have changed your OTM password you will have access to the OTM System

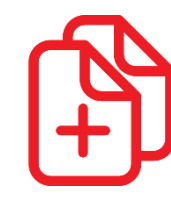

**More details for these steps are provided in the subsequent slides**

### INSTALL MOZILLA FIREFOX

### **OTM is best supported by Mozilla Firefox – you will need to install this if you do not have Mozilla Firefox**

To download Mozilla Firefox, go to:

[https://www.mozilla.org/en-US/firefox/?utm\\_medium=referral&utm\\_source=getfirefox-com](https://www.mozilla.org/en-US/firefox/?utm_medium=referral&utm_source=getfirefox-com)

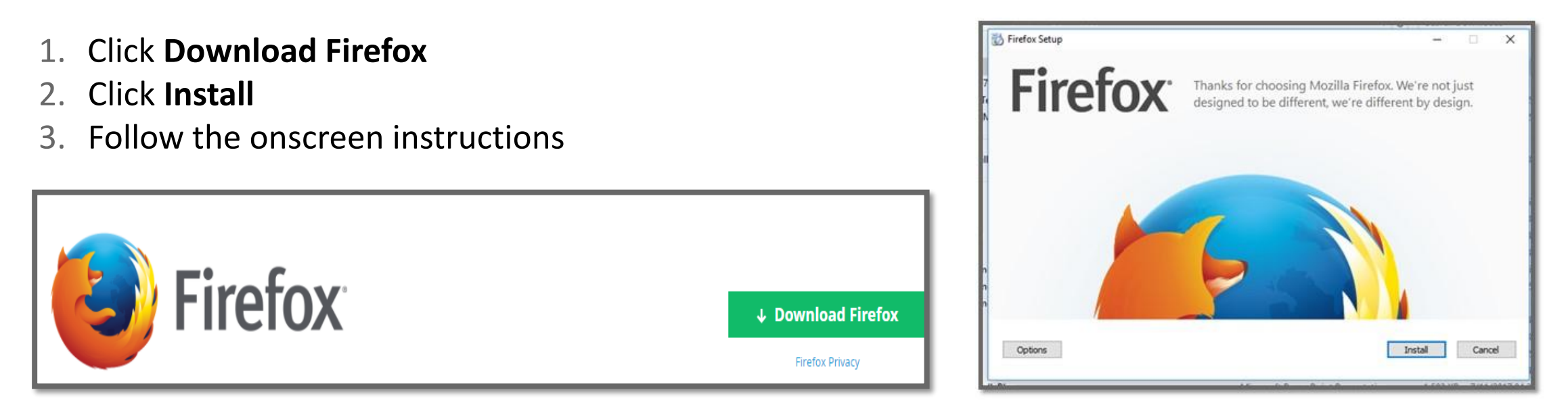

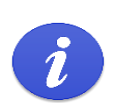

**Please Note:** Mozilla Firefox is **Scholastic's** preferred internet browser to run **OKTA** applications. **OKTA** Applications will run on Chrome as well. They **will not** run on Internet Explorer and Safari browsers. In case of any issues with the Browser, please contact a Scholastic OTM Inbound Super-User

### OKTA WELCOME

#### **First time users will receive an email from Scholastic OKTA when your account is set-up**

#### **Sample Welcome E-Mail from Scholastic OKTA:**

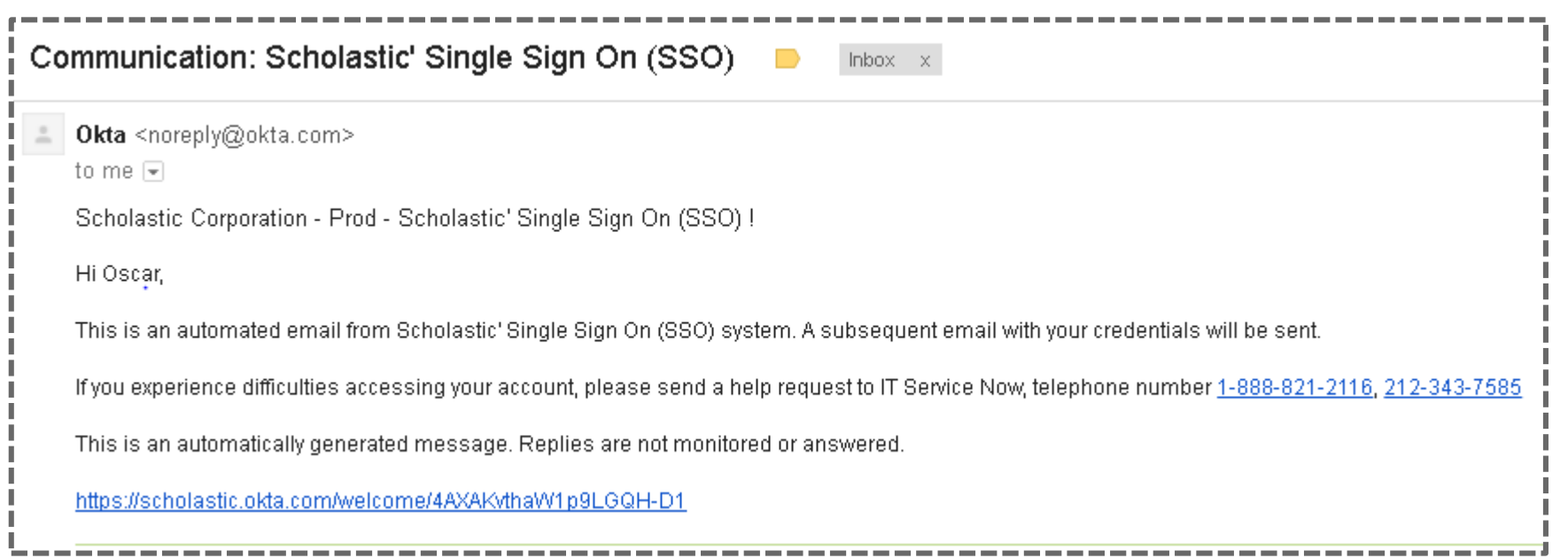

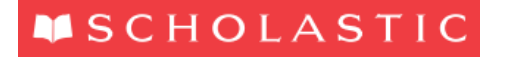

### OKTA PASSWORD RESET E-MAIL

#### **Please make sure you have received the below e-mail from Scholastic OKTA**

1 Click on the link to reset your Single Sign On (SSO) log in password

**Attention: You have 6 days to make this modification**

#### **Sample E-Mail:**

[From: Okta [mailto:noreply@okta.com] Sent: 25 September 2017 04:32 To: Name <Name@Company.com> Subject: Scholastic' Single Sign On (SSO) Account Credentials l Scholastic Corporation - Prod – Scholastic' Single Sign On (SSO) Login name / Password Hi Name Your Single Sign On (SSO) password has been reset by your system administrator, Service Desk. Click this link to reset the password for your username, NAME@COMPANY.COM: https://scholastic.okta.com/reset\_password/oC-O9snqwn4clQq7QPm1 This link expires in 6 days. jlf you experience difficulties accessing your account, please send a help request to IT Service Now, telephone number 1-888-821-2116, 212-343-7585:

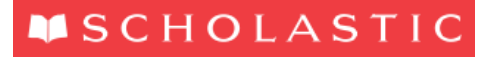

1

### TOKEN EXPIRED

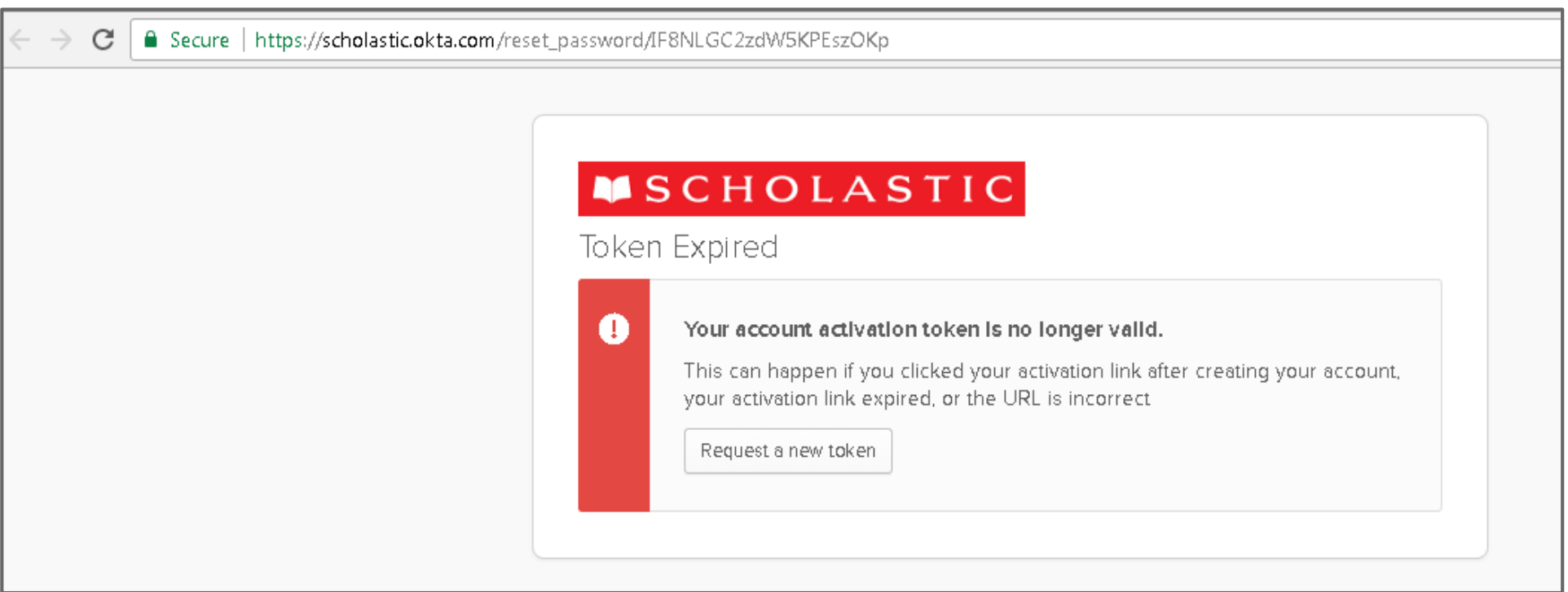

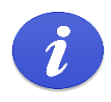

In case the Token has expired, please contact a Scholastic OTM Inbound Super-User and request a new OKTA password reset e-mail

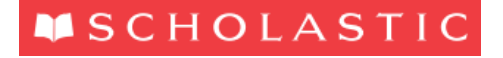

### CHANGE YOUR OKTA PASSWORD

#### **You will be directed to the following screen when clicking on the link provided in the e-mail**

- 1 Enter the new password and Repeat new password
- 2 Choose a forgot password question and enter your response under Answer
- **3** Click on Create My Account

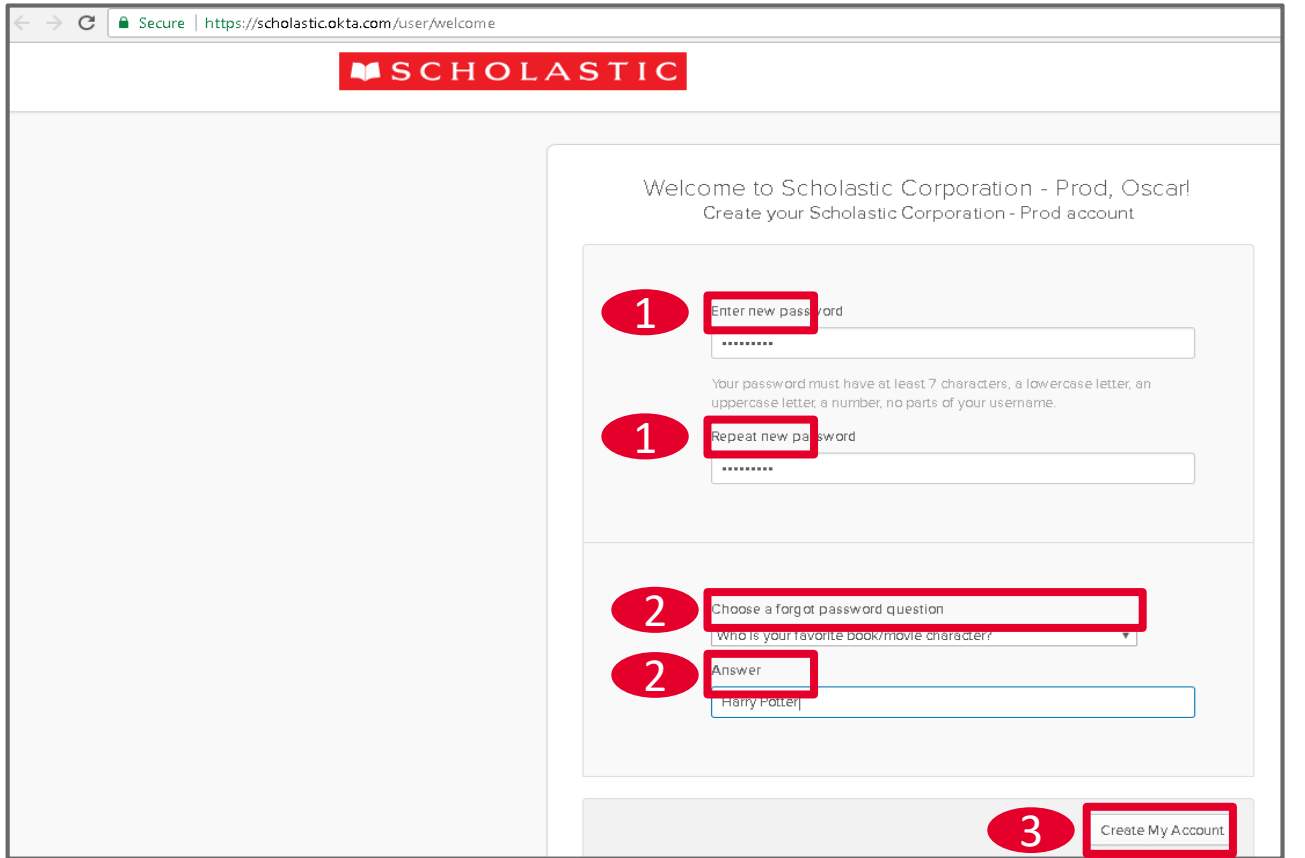

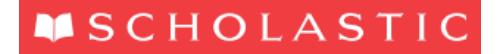

### OKTA LOG IN DETAILS

**1** Click on the link below to log in to the Scholastic OKTA system:

*[https://scholastic.okta.com](https://scholastic.okta.com/)*

2 Enter your Username (your e-mail address) and Password (which you have just created)

3 Click on the "Sign In" button

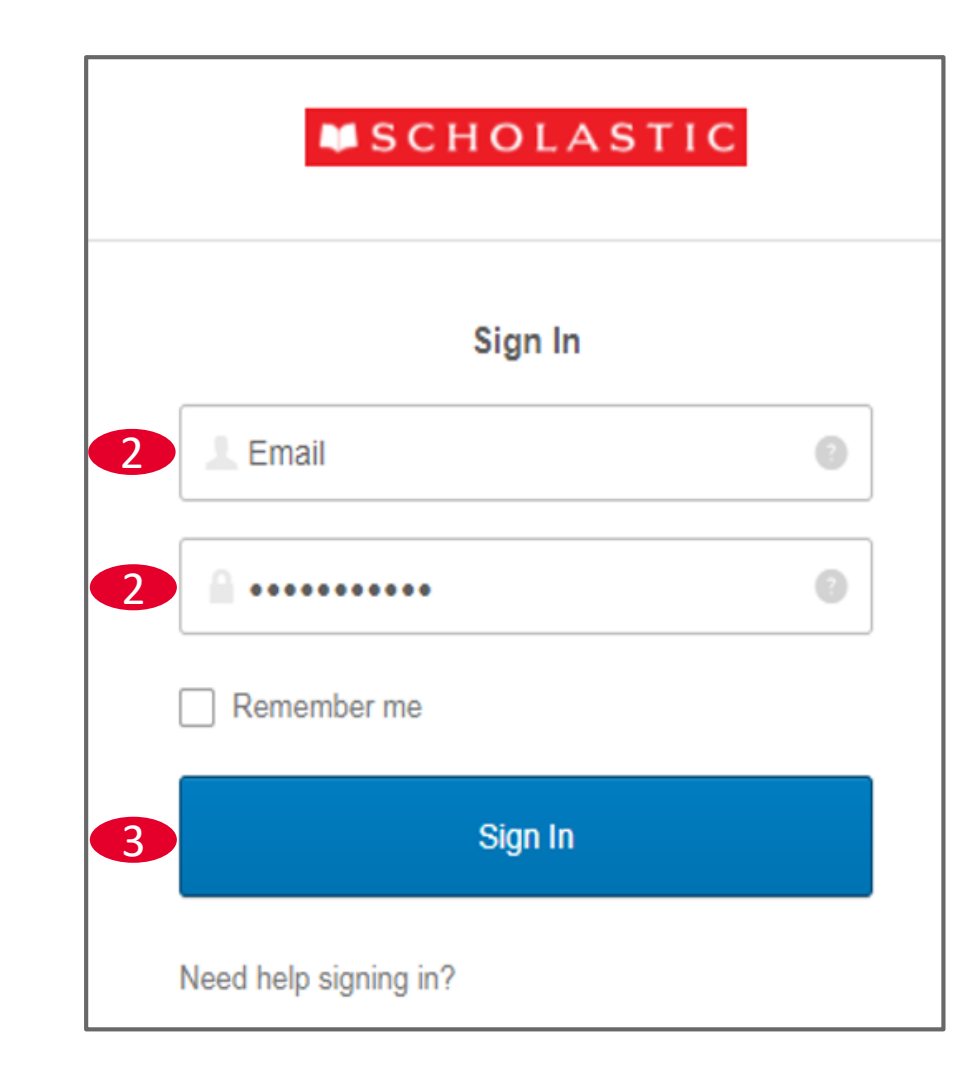

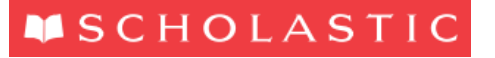

### OKTA LANDING PAGE

### **You will be directed to the Scholastic OKTA screen**

1 Click on the Oracle OTM icon (Install Plug In if required)

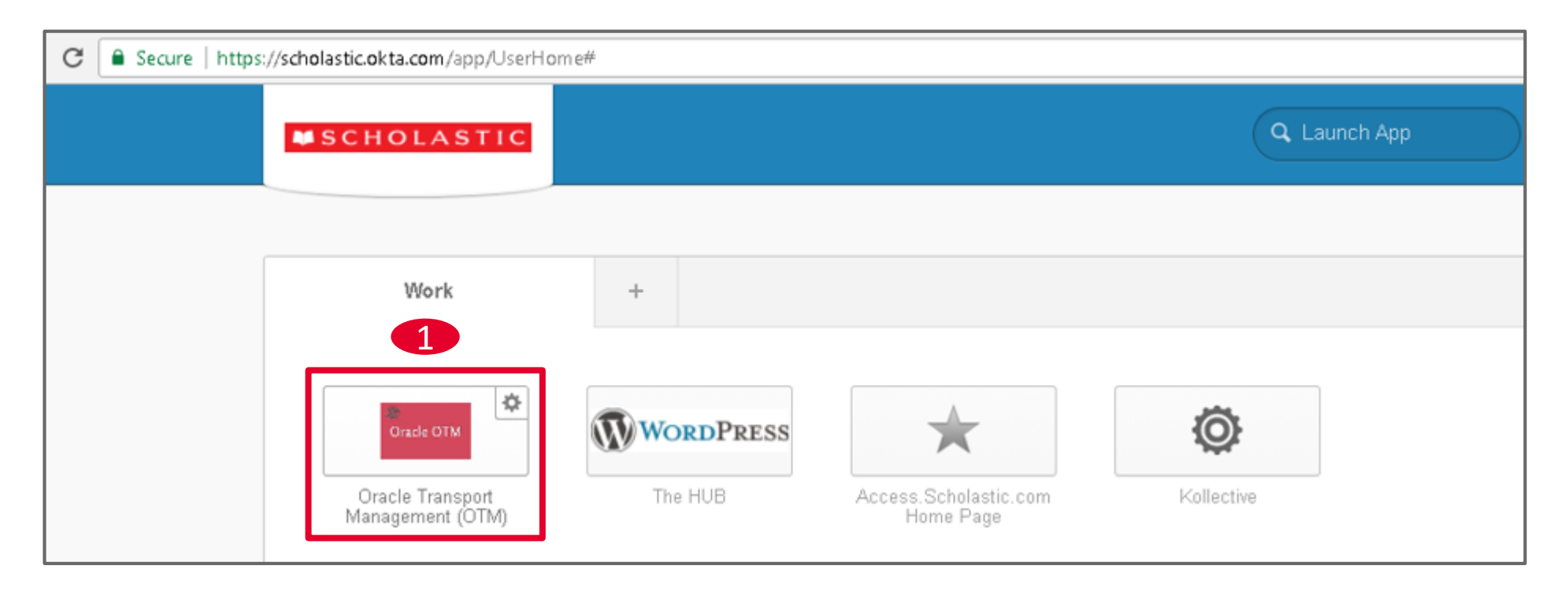

In case of any issues with the Plug In, please contact a Scholastic OTM Inbound Super-User

#### **MSCHOLASTIC**

 $\boldsymbol{i}$ 

### OTM LOG IN DETAILS

### **You will be directed to the OTM Log in screen**

- 1 Enter your Username and Password Your email address (all uppercase letters) and Password = startCHANGEME2017
- 2 Click on the Sign In button

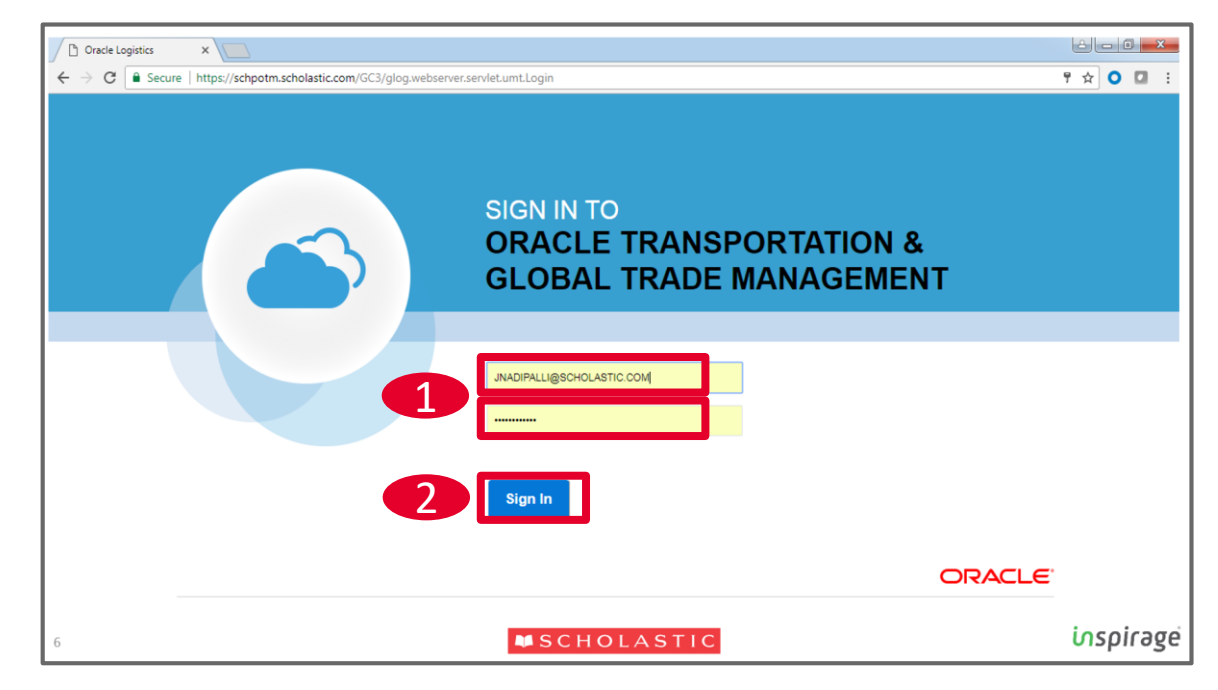

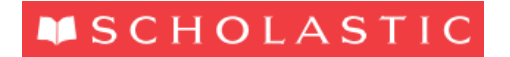

### CHANGE OTM PASSWORD

### **Change Password**

- 1 The system will request that you change your password (see screen)
- 2 Enter your old password (startCHANGEME2017). Enter your new password. Retype your new password. 1

3 Click on Update Password

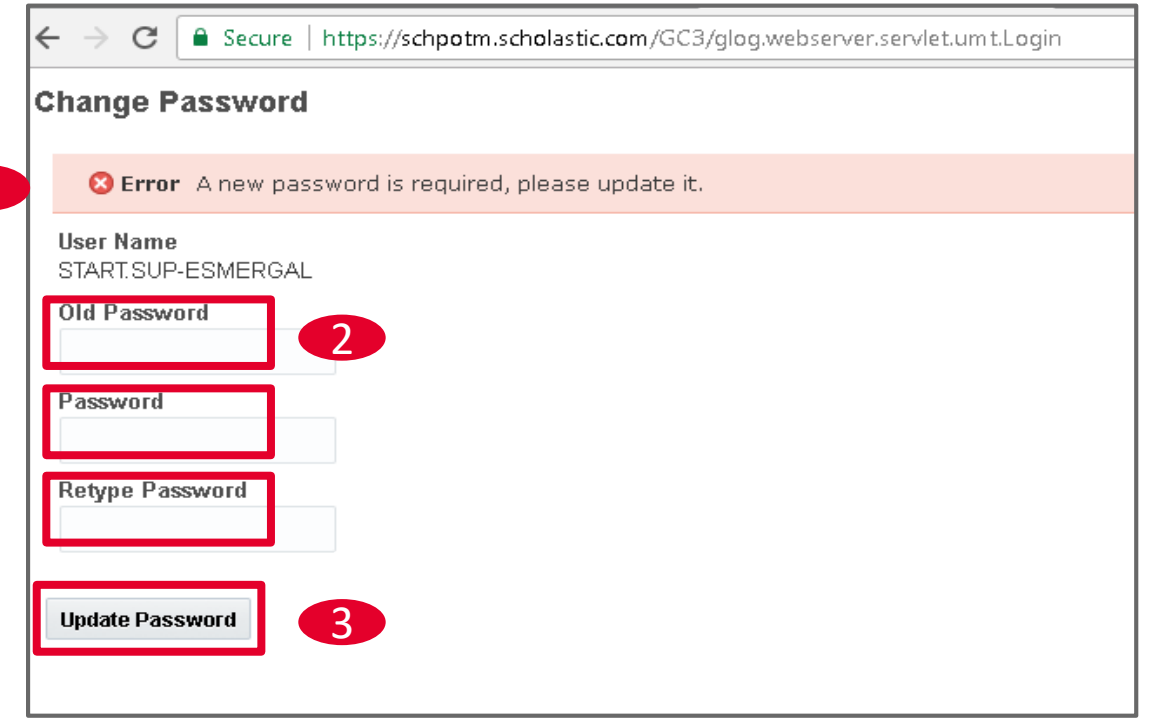

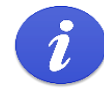

In case of any issues, please contact a Scholastic OTM Inbound Super-User

### OTM LOG IN DETAILS

#### **You will be logged in to OTM upon successfully resetting the password**

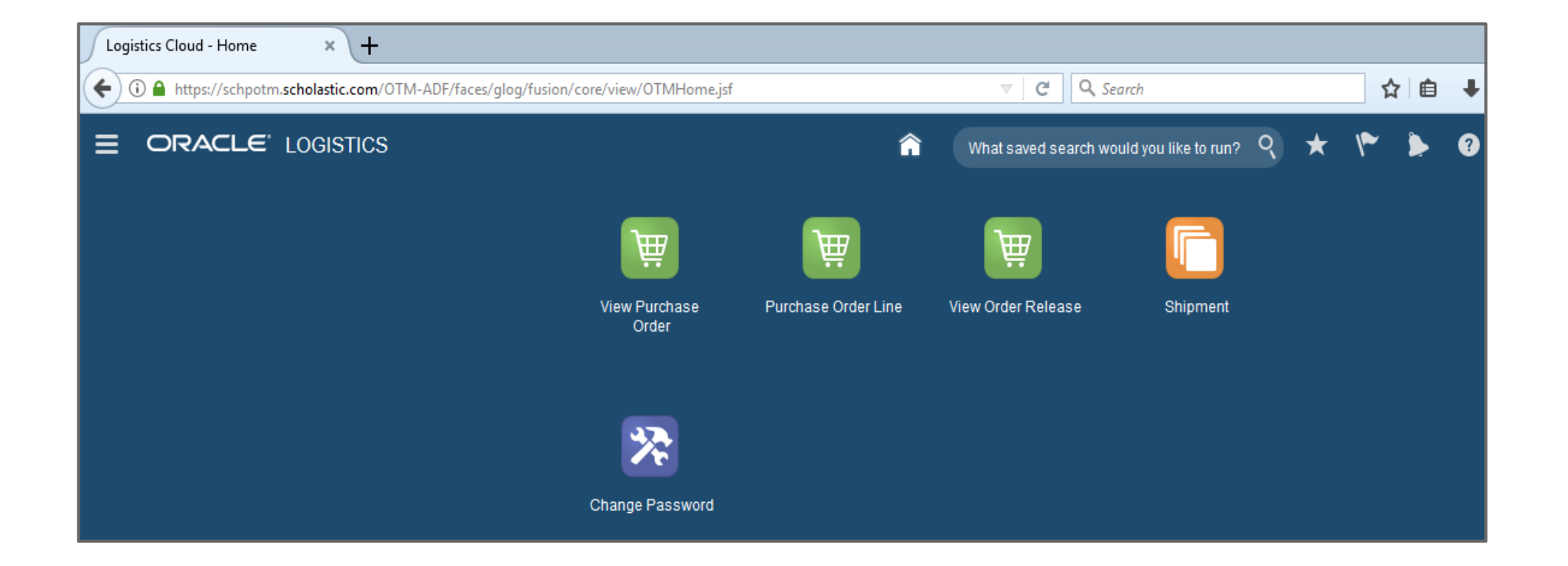

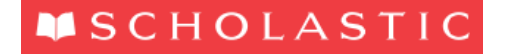

### STORE OTM PASSWORD IN OKTA

### **Save OTM Password in OKTA**

Click on the link to log in to the Scholastic OKTA system: *[https://scholastic.okta.com](https://scholastic.okta.com/)*

1 Click on the Settings button on the Oracle OTM Icon

2 Update the Credentials with your new OTM Password and click on the Save button

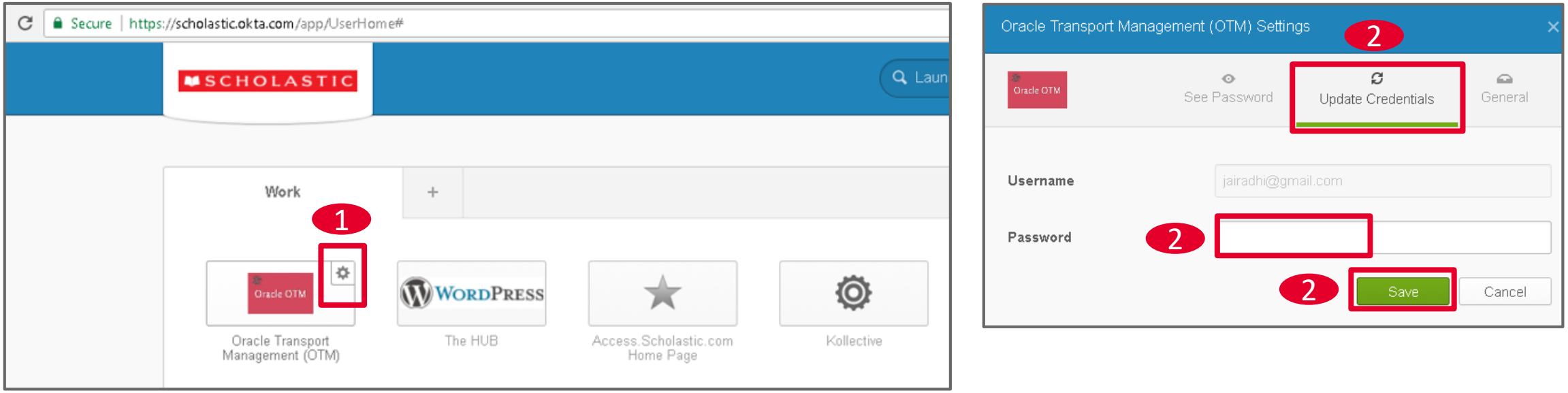

### OTM LOG OUT DETAILS

### **How to log out of OTM**

- 1 Click on your User ID at the top right of the OTM home page screen. A menu will appear. Click on Sign Out. **ALWAYS use the Sign Out button to properly log out of OTM.**
- 2 You can select Log into OTM again if you wish to log back into the system

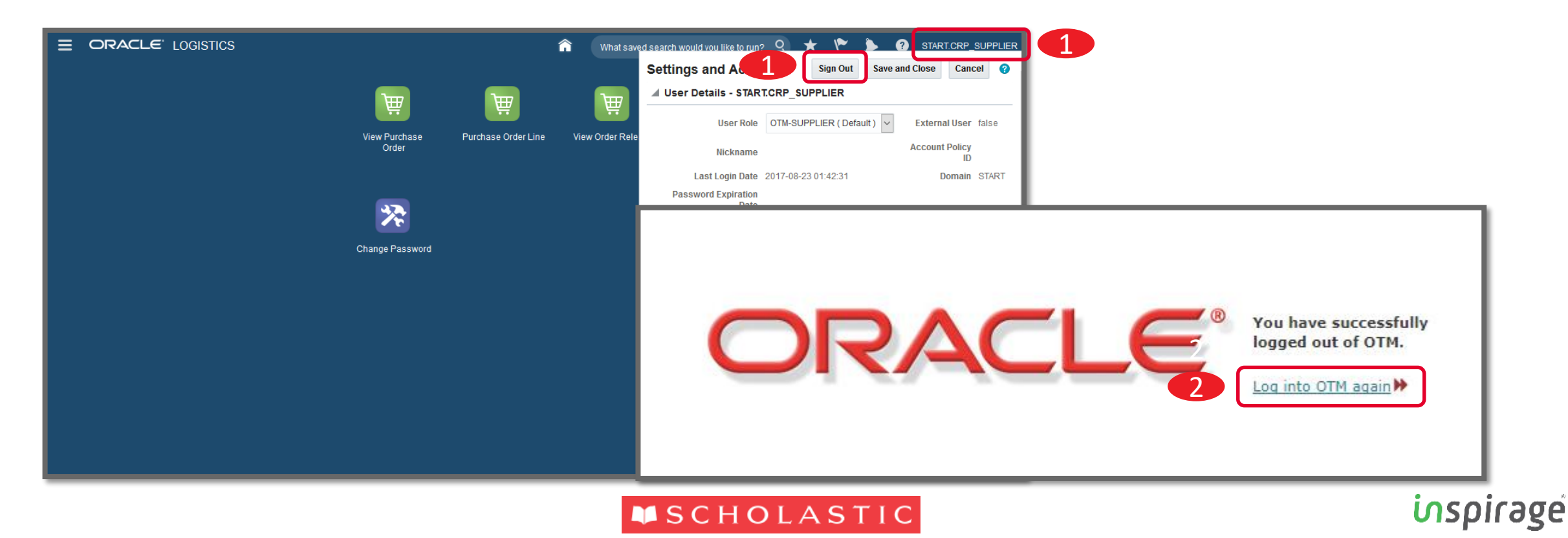

# QUESTIONS

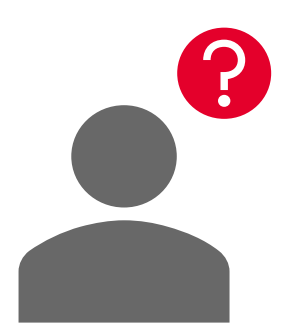

For any questions relating to this training module, please contact a Scholastic OTM Inbound Super-User:

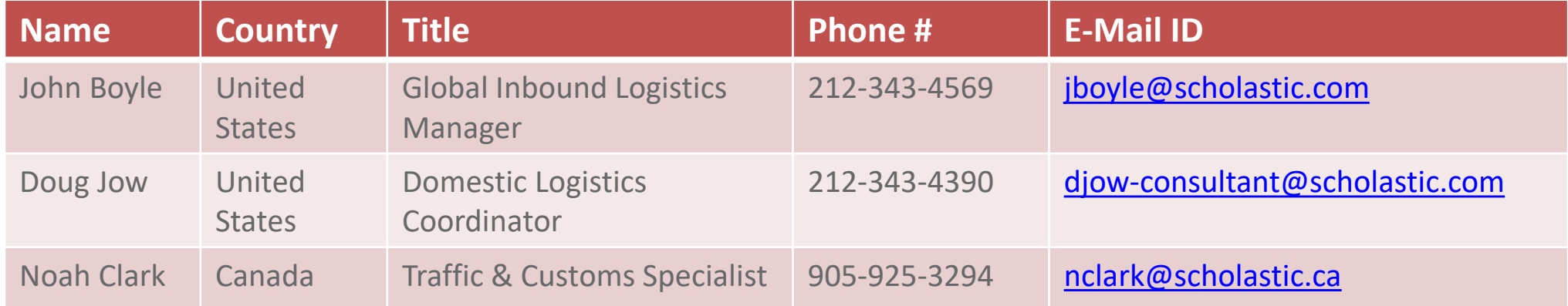

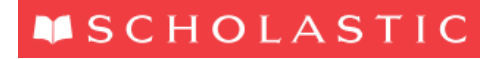

## THANK YOU

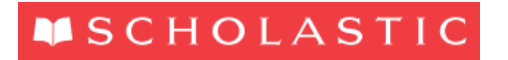